ワンタイムパスワード(トランザクション認証対応)への変更方法

シティ信金パーソナルダイレクト

ご契約者 各位

大阪シティ信用金庫

平素は、シティ信金パーソナルダイレクトをご利用いただき、誠にありがと うございます。

さて、インターネットバンキングでご利用になるワンタイムパスワード(ト ランザクション認証対応)への変更方法は、下記のとおりです。

記

- 1.ワンタイムパスワード(トランザクション認証対応)の登録に必要となる もの
- (1)お客様カード(確認用パスワード)

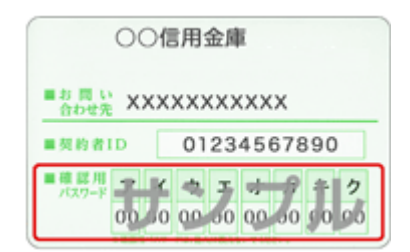

- \* お客様カードの再発行はできませんので、お客様カードを紛失されて いる場合は、お取引店窓口に「個人インターネットバンキングサービ ス申込書」(解約用および新規契約用)を提出いただき、既契約の解 約および新規契約のお手続きをお願いします。 なお、お申し込み手続きの完了(お客様カードの発行)には、概ね2 週間程度の期間が必要となります。
- (2)ログインパスワード
	- \* ログインパスワードを失念されている場合は、お取引店窓口に「個人 インターネットバンキングサービス申込書」を提出いただき、パスワ ード変更のお手続きをお願いします。

(3)ご利用中のトークン

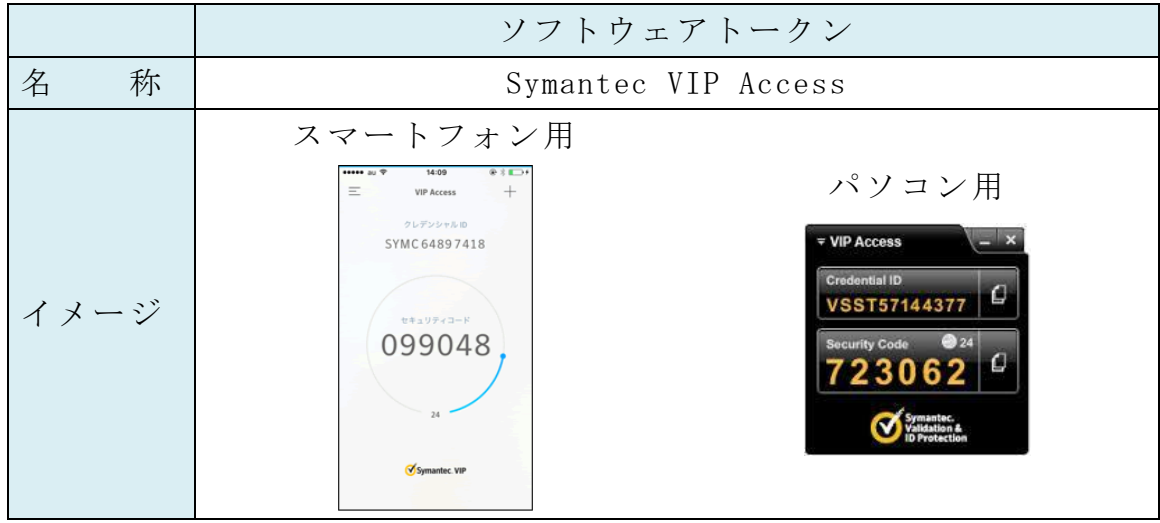

(4) ソフトウェアトークン (しんきん (個人) ワンタイムパスワード)また はハードウェアトークン(しんきんIB専用トークン)

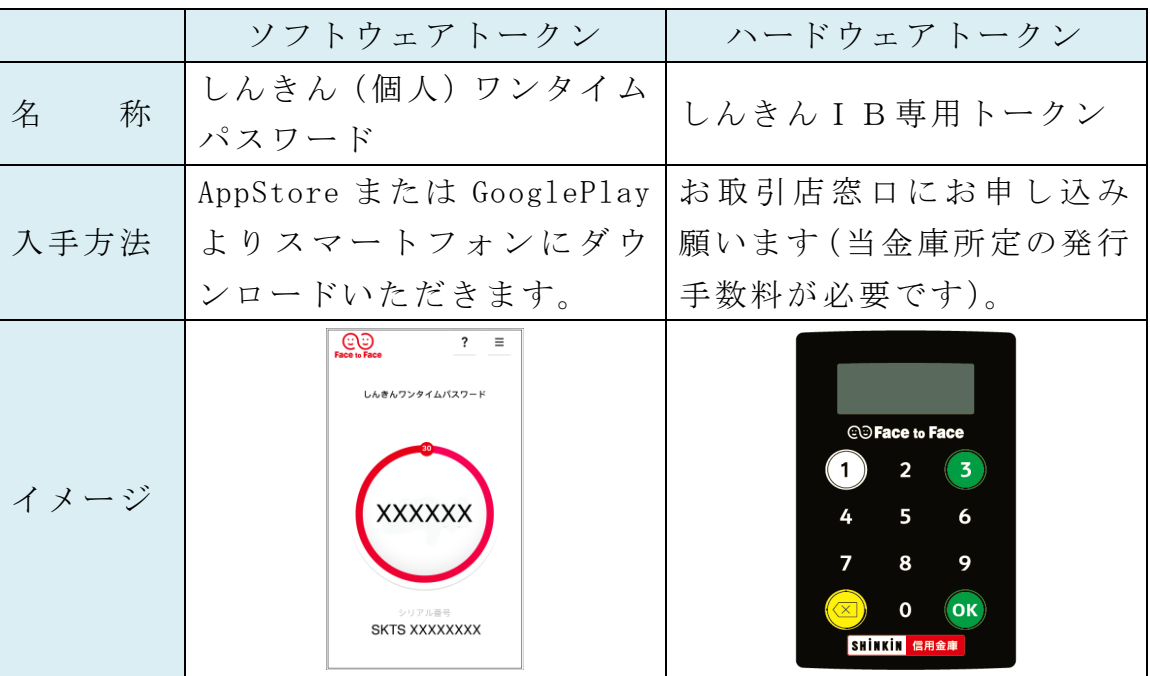

- 2.ワンタイムパスワード(トランザクション認証対応)への変更
	- 【ログイン】ボタンをクリックします。

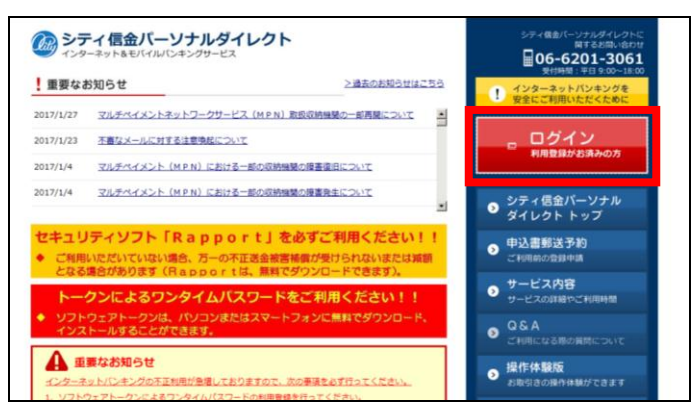

【交換】ボタンをクリックします。

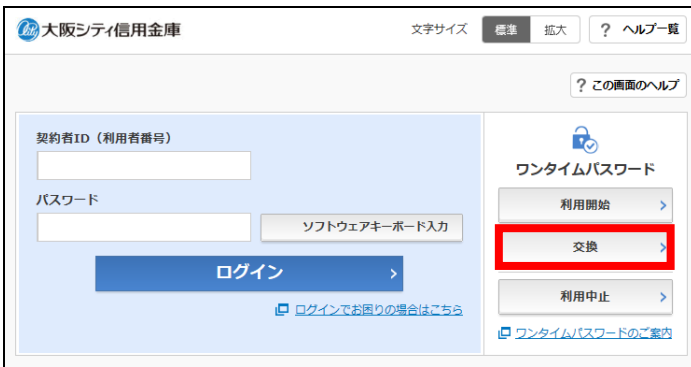

 「契約者ID(利用者番号)」および「ログインパスワード」を入力し、 【次へ】ボタンをクリックします。

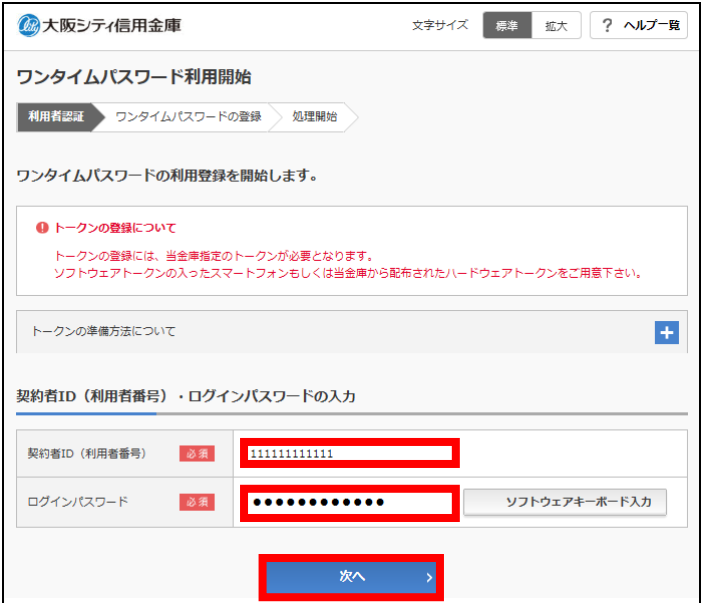

④ 現在、ご利用中のトークンの「ワンタイムパスワード」を入力し、【次 へ】ボタンをクリックします。

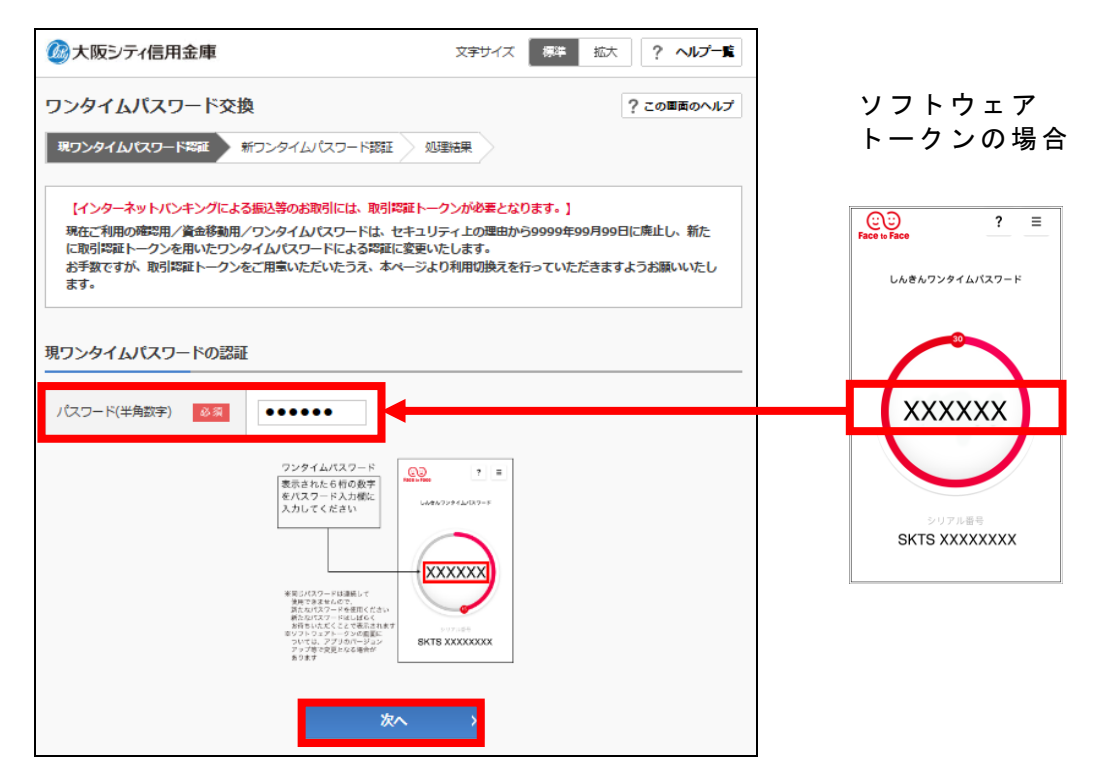

⑤ 今後、ご利用になるトークンの「シリアル番号」「ワンタイムパスワー ド」を入力し、【登録】ボタンをクリックします。

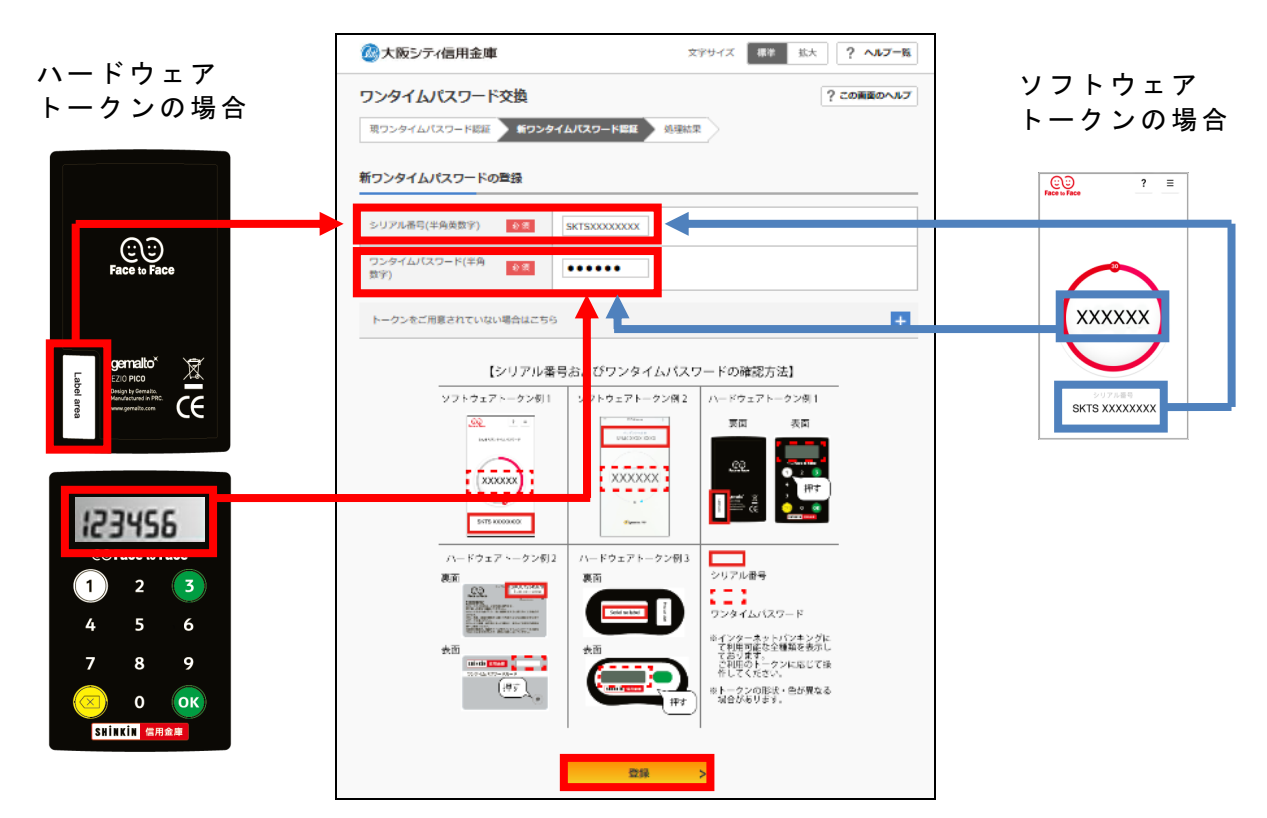

⑥ 登録完了画面となり、新しいトークンの登録が完了しました。 新しいトークンの「シリアル番号」が登録されていることを確認願いま す。

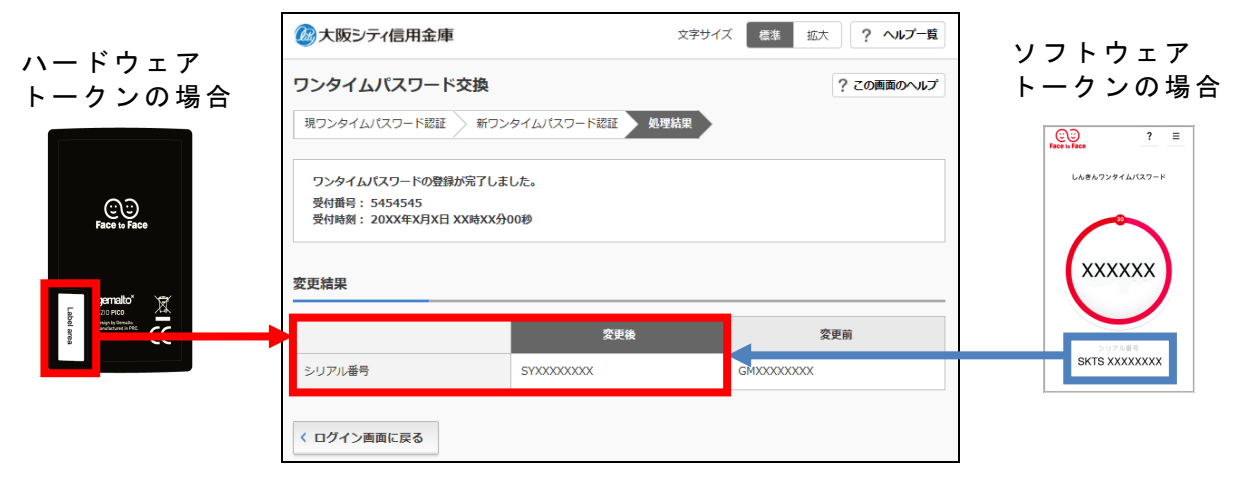

以 上